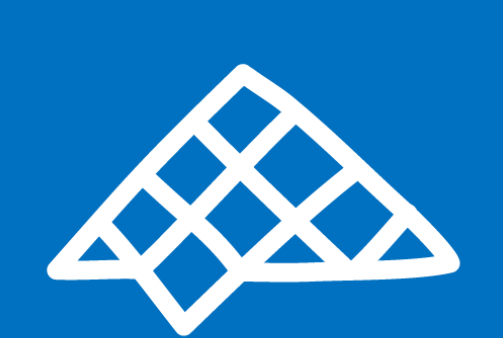

## « Je suis candidat » DUT, Licence, Master, Cycle ingénieur

PROCÉDURE CAMPUS FRANCE

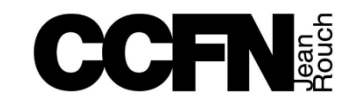

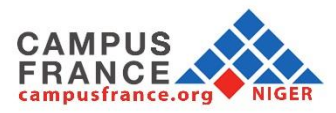

NIGER<br>RENTRÉE 2021/2022

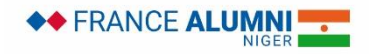

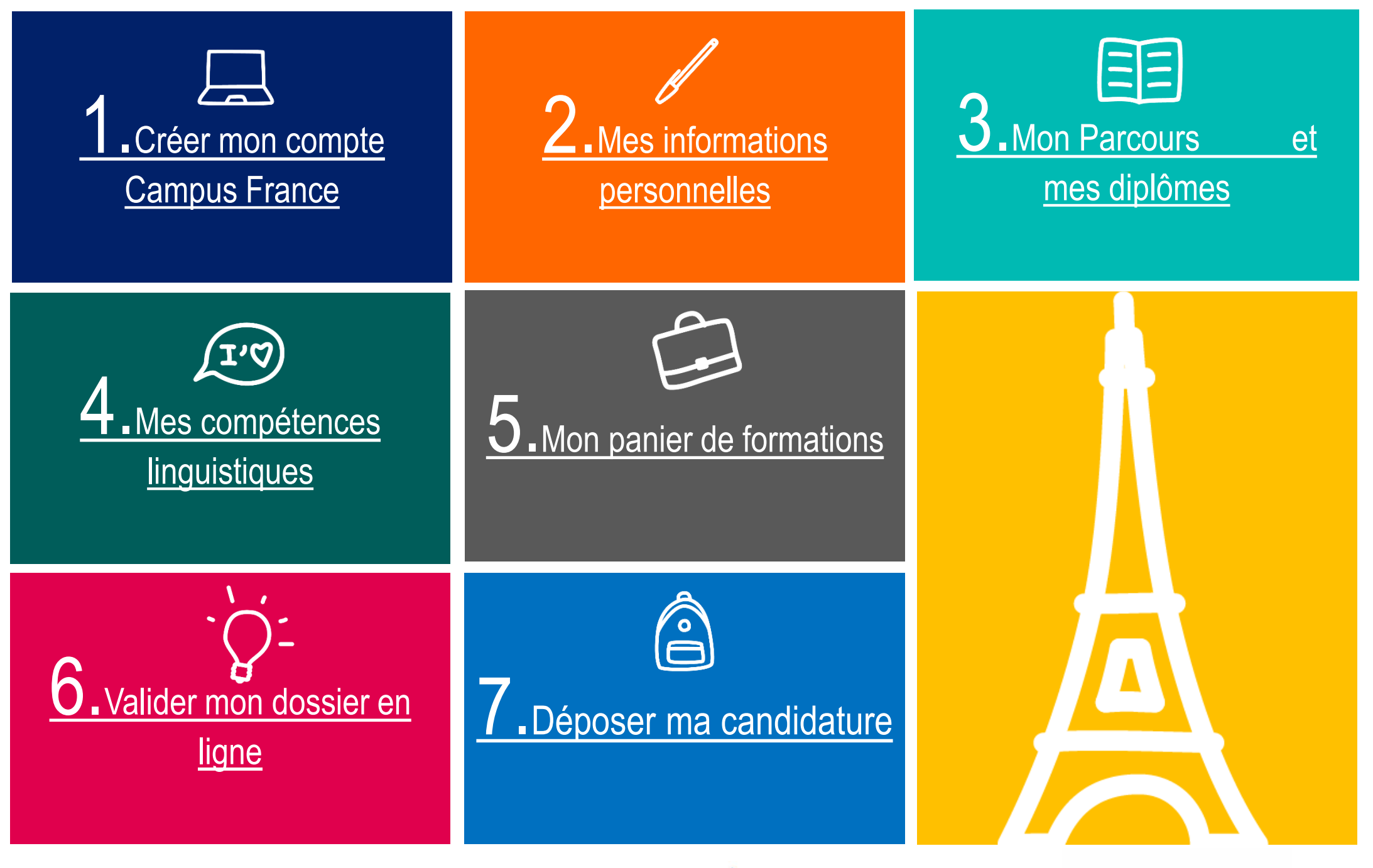

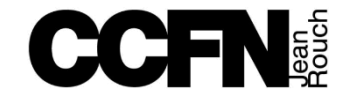

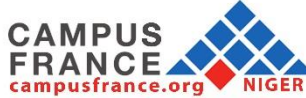

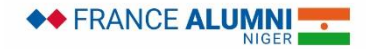

<span id="page-2-0"></span>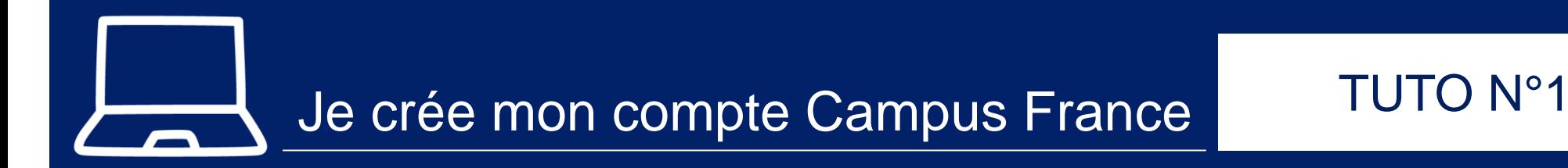

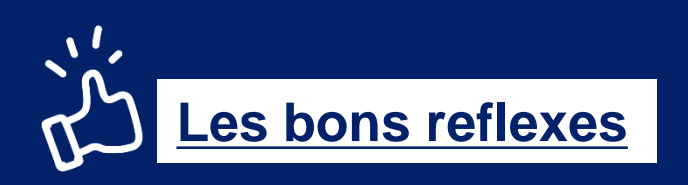

## Je prépare :

- Ma pièce d'identité : CIN ou Passeport (titre de séjour pour les non-nigériens)
- $\checkmark$  Une adresse mail valide

## Je note :

- $\sqrt{\ }$  Mon mot de passe
- ← Mon nom et prénom comme indiqué sur le passeport
- $\checkmark$  Mon numéro de candidat NE (demandé à l'espace Campus France ex : NE20-01234)

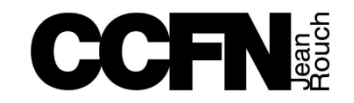

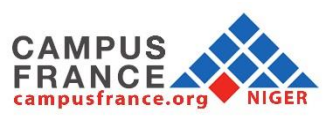

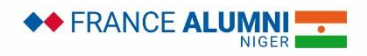

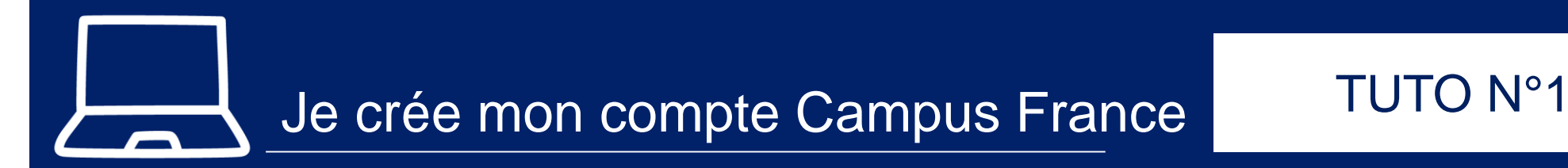

1. Allez sur la page d'accueil du site de Campus France Niger

<http://www.niger.campusfrance.org/>

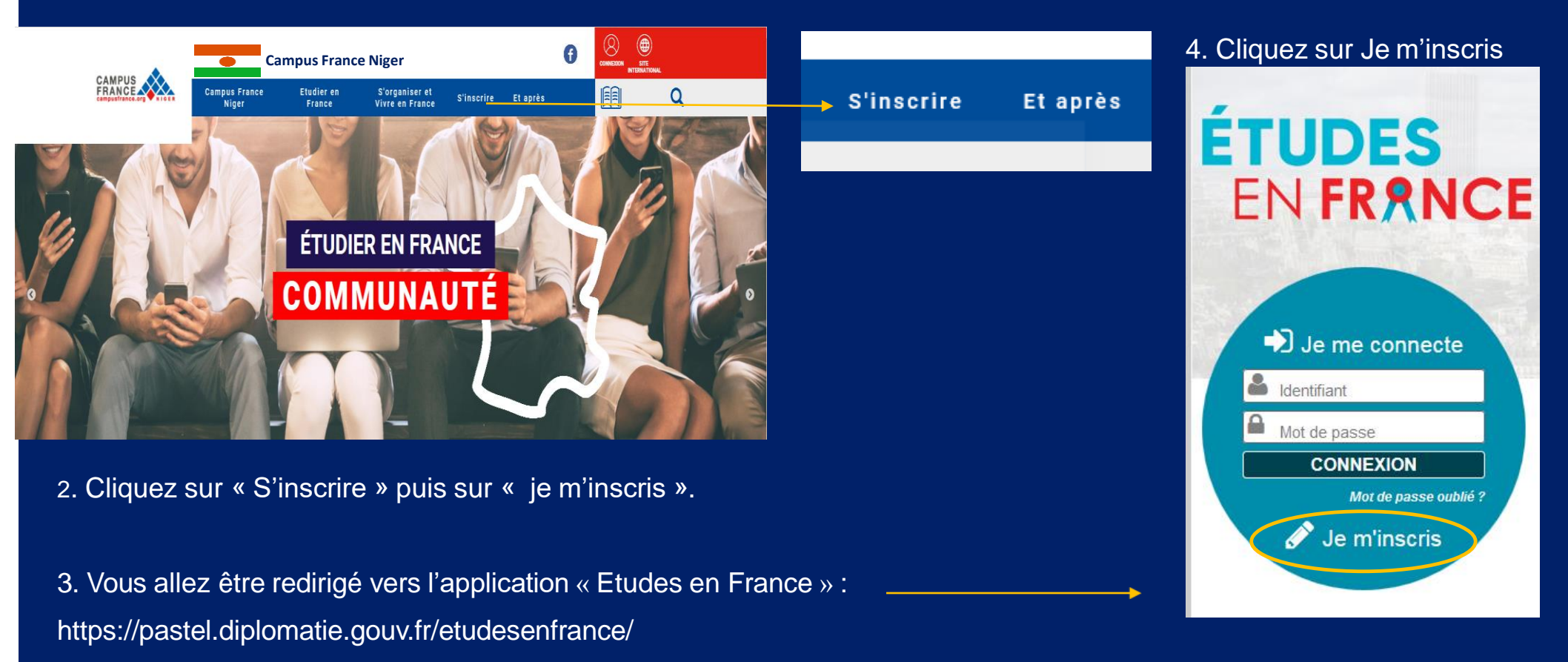

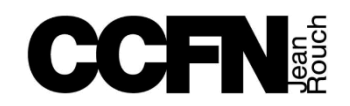

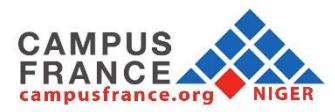

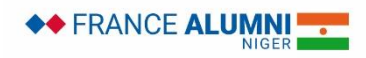

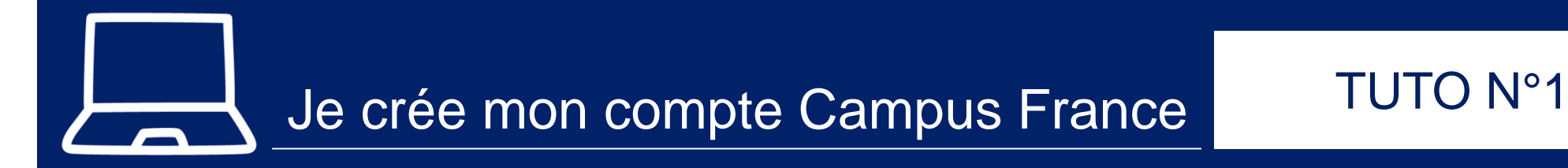

## 5. Saisissez les informations demandées

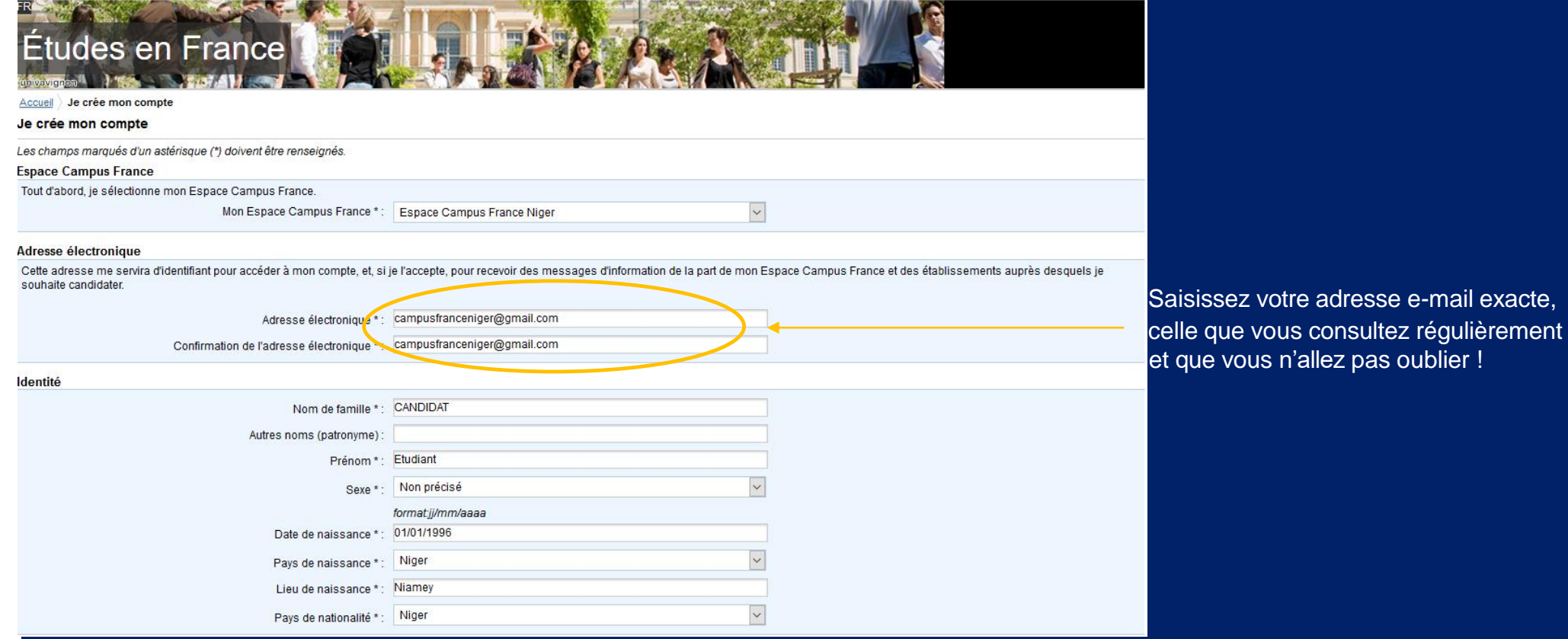

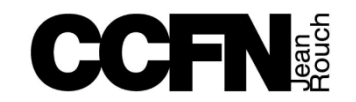

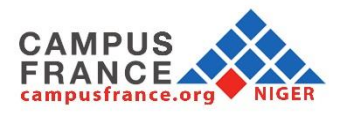

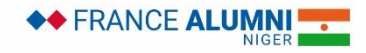

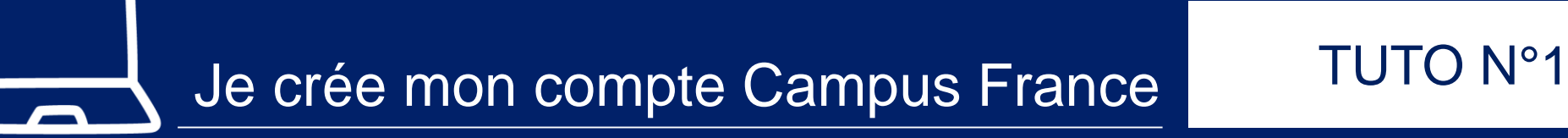

## 5. Saisissez les informations demandées

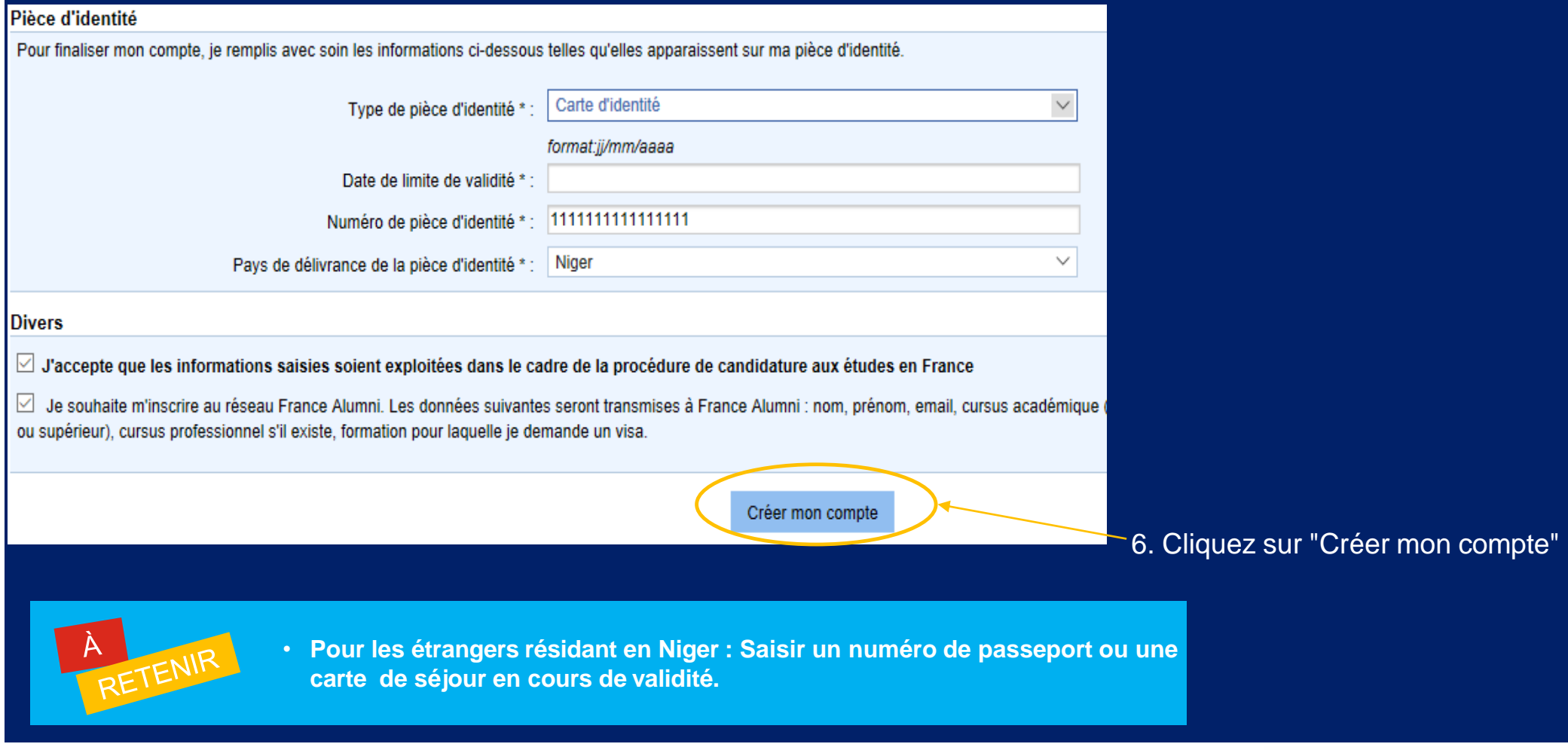

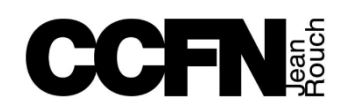

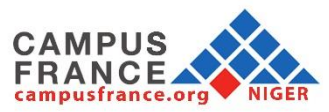

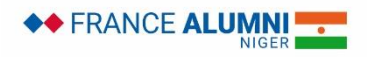

## Je crée mon compte Campus France TUTO N°1

## 7. Confirmation de la création du compte

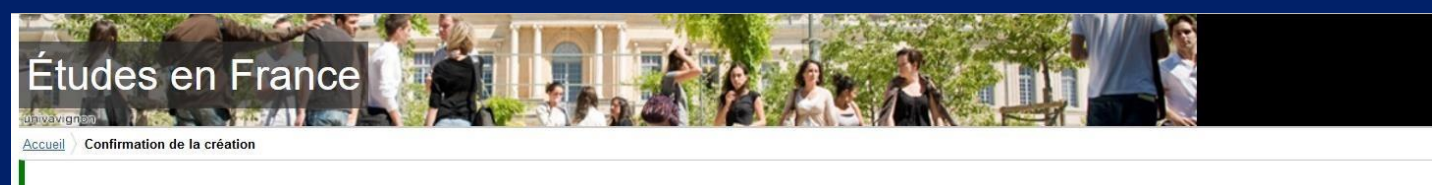

## Confirmation de la création

Votre demande de création de compte est en cours de traitement.

Un courrier électronique a été envoyé à l'adresse que vous avez spécifiée.

- Ce courrier contient un lien sur lequel vous devez cliquer pour activer votre compte. Si vous ne recevez pas de courrier électronique d'ici 24 heures, merci de contacter votre espace Campus France.
- **Ce mail est envoyé dans un délai maximum de 24 heures. Si vous n'avez pas reçu de mail d'activation, cela peut être dû à :**
- $\cdot$  Une faute de frappe dans votre adresse e-mail
- Votre filtre anti-spam a peut-être considéré l'e-mail d'activation comme un courrier indésirable (spam).
- $\cdot$  L'inscription n'a pu avoir lieu car vous utilisez peut-être un ancien navigateur. Nous vous recommandons de télécharger la dernière de votre navigateur.
- "Javascript" est peut-être désactivé sur votre navigateur. Vérifiez les paramètres de votre navigateur et confirmez que "Javascript" est activé.

## 8. Après réception du mail de confirmation, cliquez sur le lien suivant

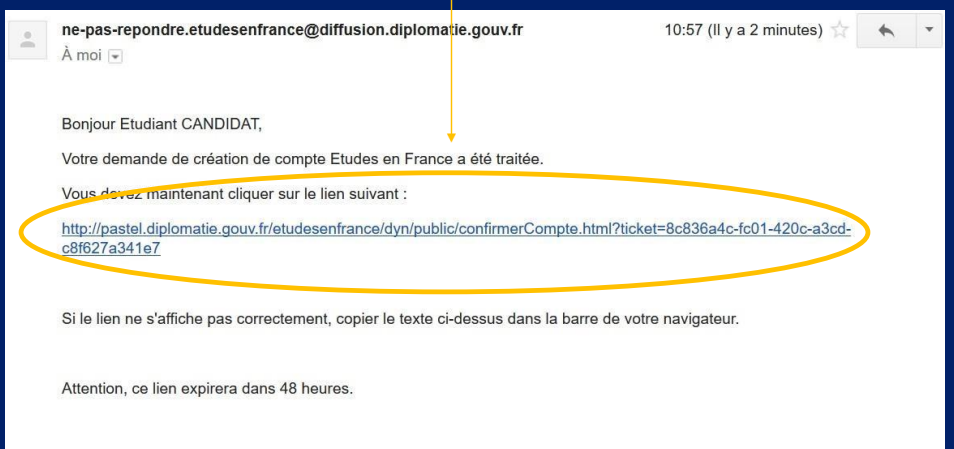

## Cordialement

Ce message a été envoyé automatiquement. Nous vous remercions de ne pas répondre.

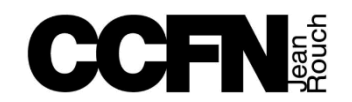

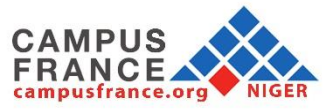

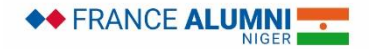

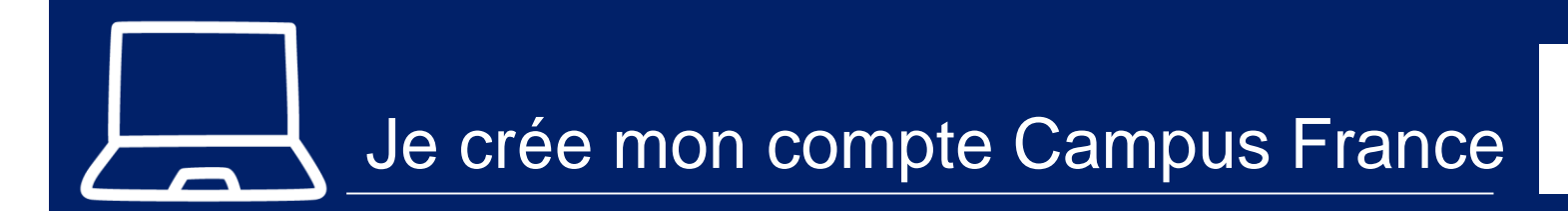

## TUTO N°1

9. Saisissez votre adresse mail et créez un mot de passe pour accéder à votredossier

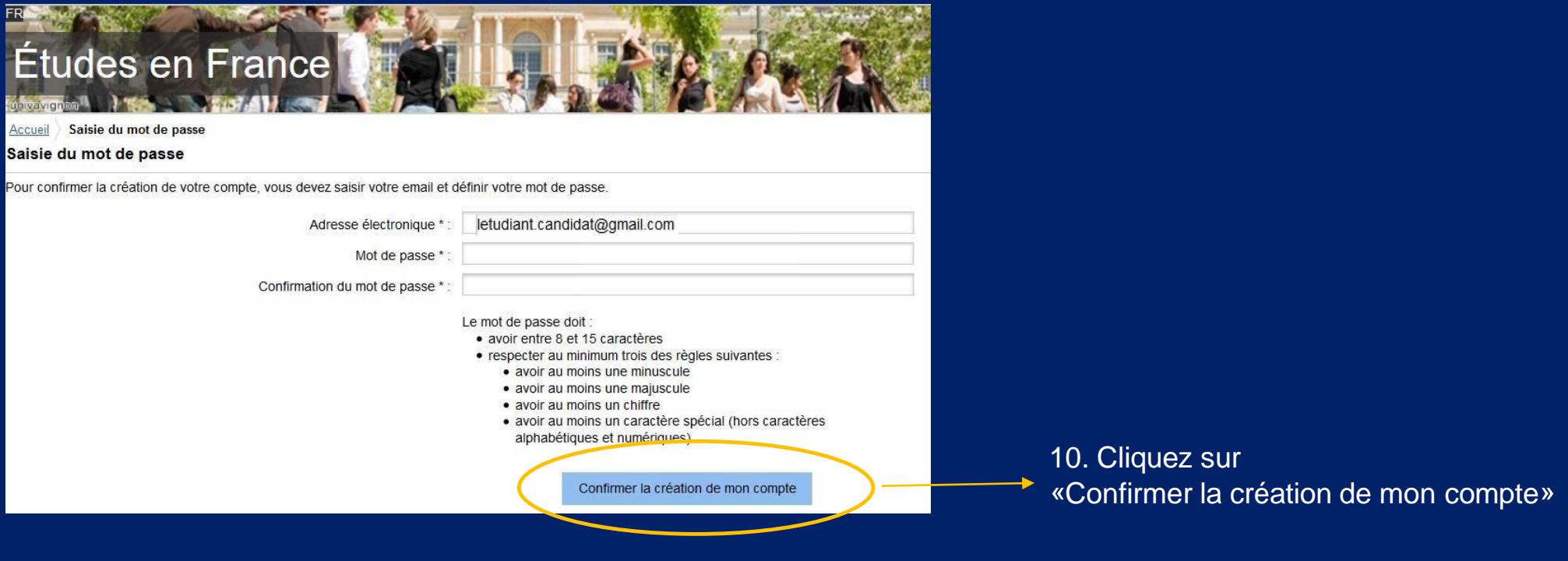

- **Le mot de passe sera demandé à chaque connexion à votre compte**
	- **Il ne faudra pas l'oublier !**

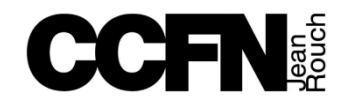

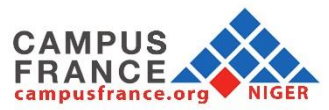

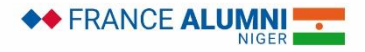

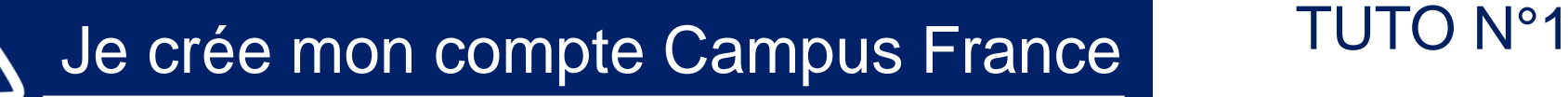

11. Cliquez sur :

«Me connecter à l'application Etudes en France»

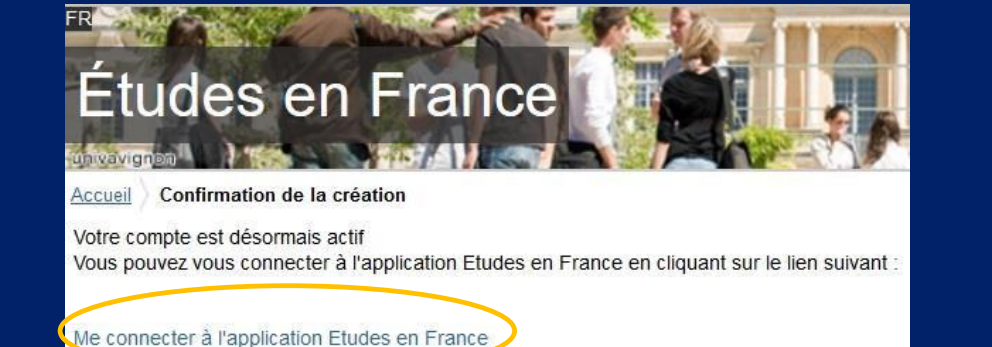

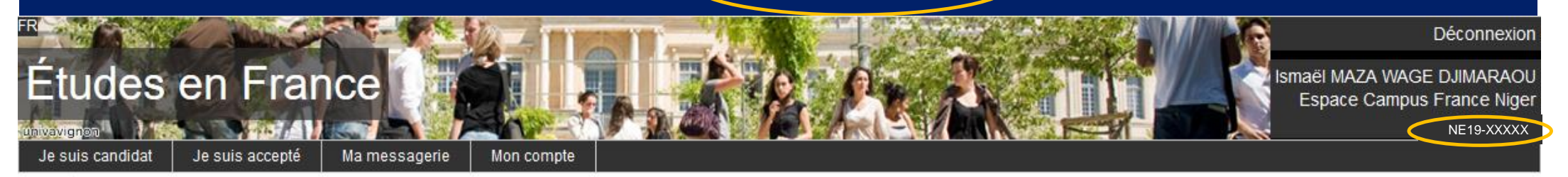

## Accueil

## **Accueil**

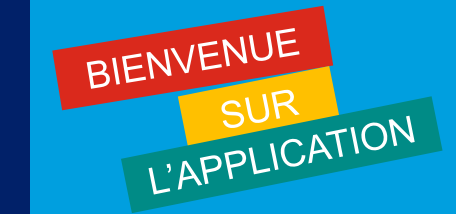

- **Vous avez créé votre compte Campus France et vous disposez actuellement d'un numéro d'identifiant (exemple: NE20-00001)**
- **Il vous sera demandé à chaque échange avec votre Espace Campus France et vous devrez toujours l'avoir avec vous**

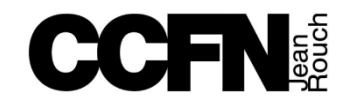

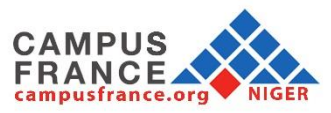

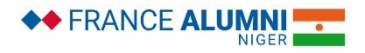

<span id="page-9-0"></span>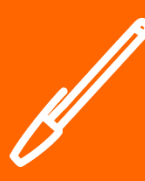

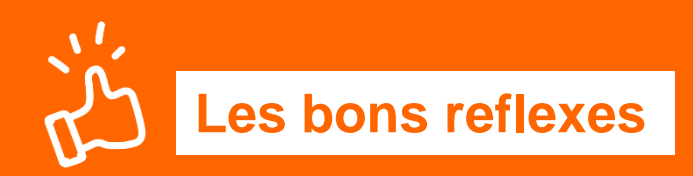

## Je prépare :

- Une photo d'identité récente (format passeport)
- ← Mon numéro de téléphone actuel
- $\checkmark$  Mon justificatif « cas particulier »
	- $\div$  Bac français
	- ◆ Bourse du gouvernement français
	- **\*** Bourse du gouvernement Nigerien
	- Bourse Erasmus Mundus, Erasmus +
	- Bourse d'un organisme public Nigerien ou français
	- Convention de partenariat entre les deux établissements (échange)

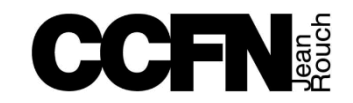

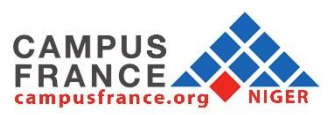

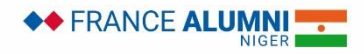

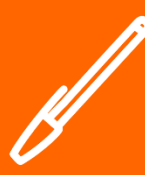

Si vous avez déjà candidaté via Campus France auparavant, vous devez seulement mettre à jour cette section qui est déjà pré-remplie :

## 1.1 - Je saisis mes informations personnelles **Incomplet**

Au cours de cette étape, nous vous demandons de saisir vos coordonnées, votre cursus scolaire et professionnel, et de nous renseigner sur votre niveau en français.

Les informations personnelles sont classées en trois rubriques :

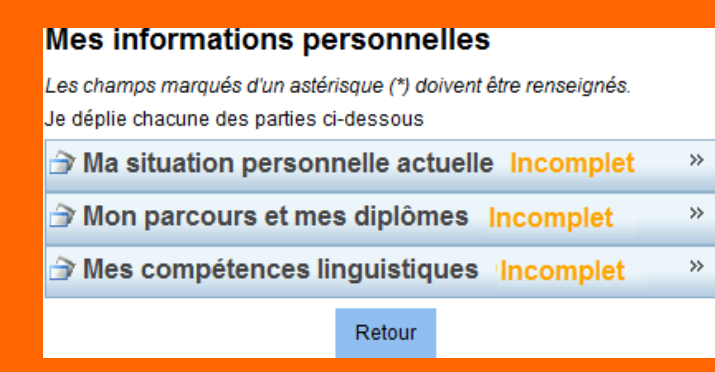

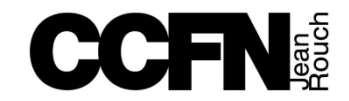

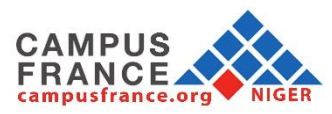

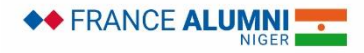

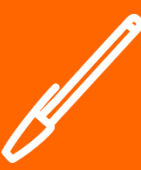

## Identifiants et photo

## **Manque justificatif**

Mon email (connexion et contact) : mazawageismael@gmail.com

Mon identifiant Etudes en France: NE20-00036

Antenne qui traite mon dossier : Sera connue après saisie des coordonnées cidessous.

Photographie d'identité

Scanner une photographie d'identité d'environ 26 mm de large et 32 mm de haut de qualité 300 DPI. Le fichier doit être au format JPG ou PNG et ne doit pas dépasser une taille de 50 ko.

Modifier ma photo

Scannez et téléchargez une photo d'identité récente (6 mois maximum)

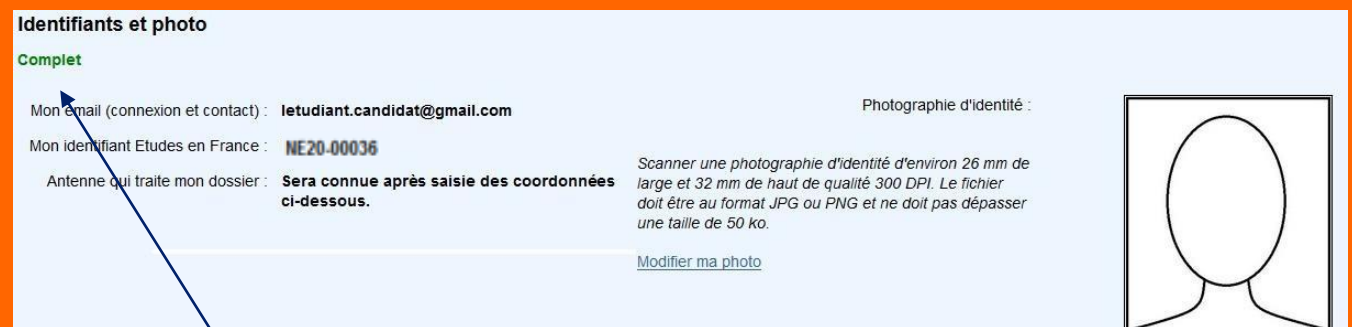

Cette rubrique est désormais complète

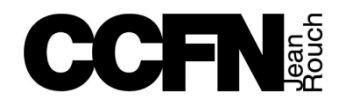

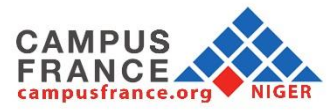

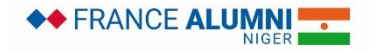

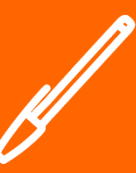

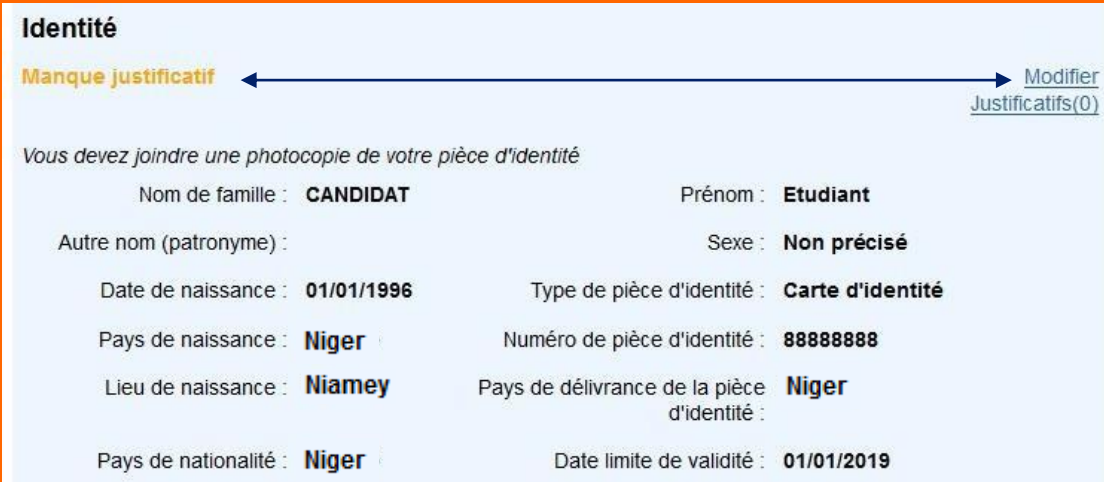

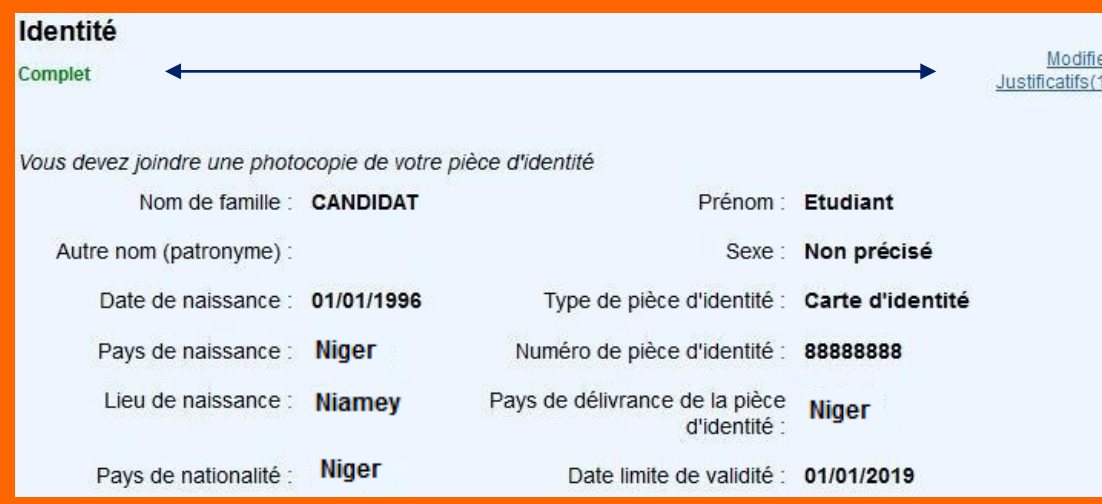

Scannez et téléchargez une pièce d'identité :

- Carte d'identité nationale (CIN)
- Passeport
- Titre de séjour (Pour les non-Nigeriens)

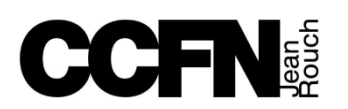

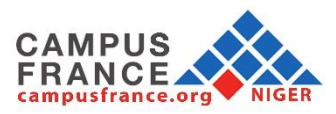

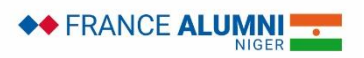

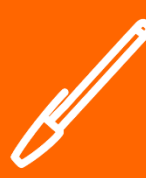

Saisissez votre adresse complète et exacte, celle-ci déterminera l'antenne Campus France qui traitera

(vous serez automatiquement affecté(e) à l'Espace Campus

France le plus proche de votre adresse postale)

Saisissez deux numéros de téléphone

Campus France aura éventuellement besoin de vous joindre sur ces numéros

valides et joignables

votre dossier

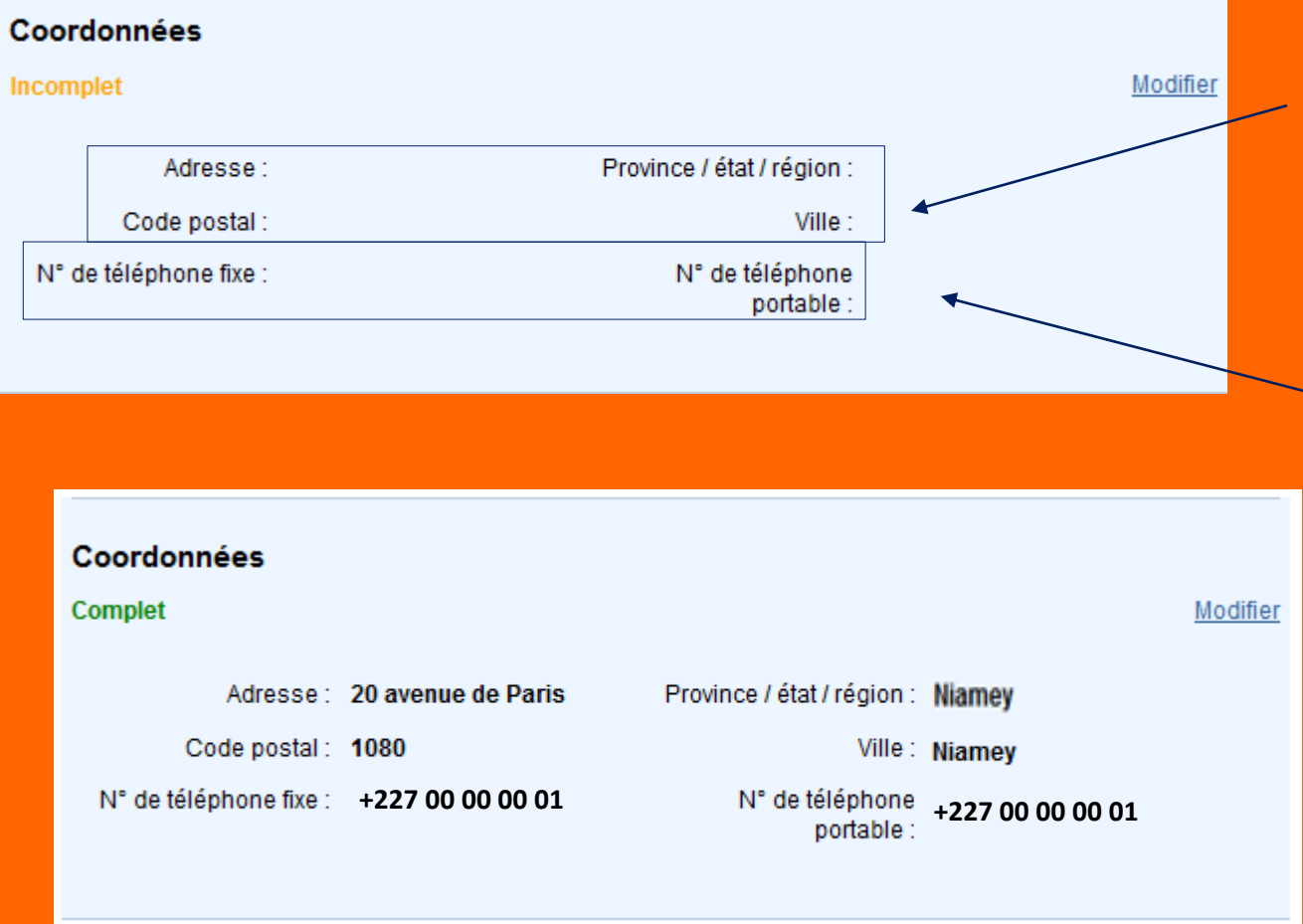

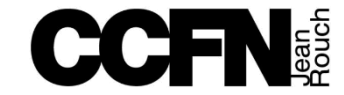

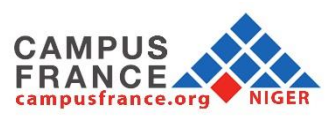

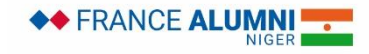

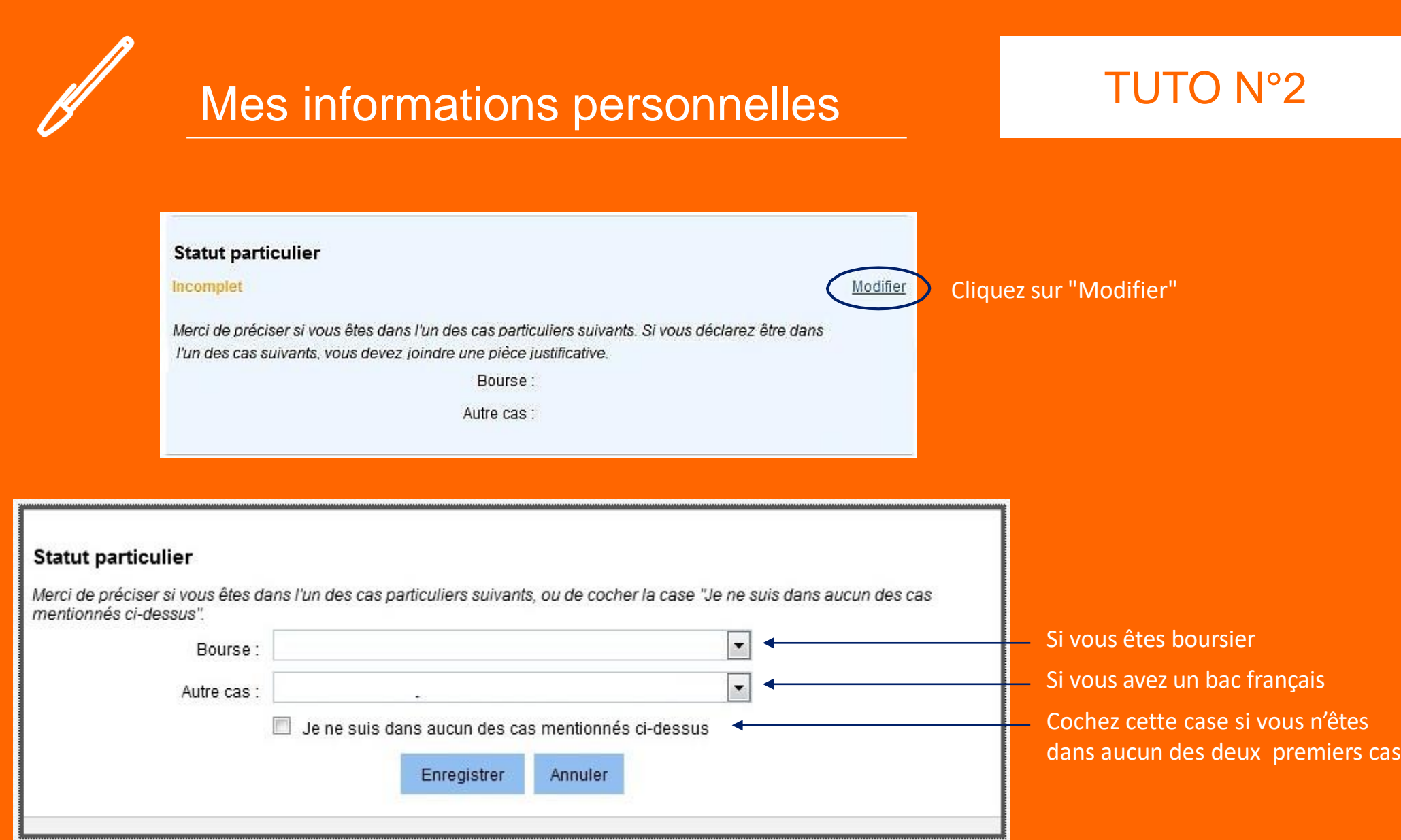

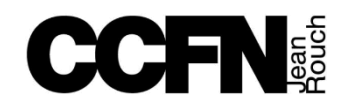

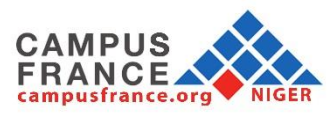

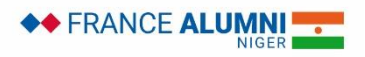

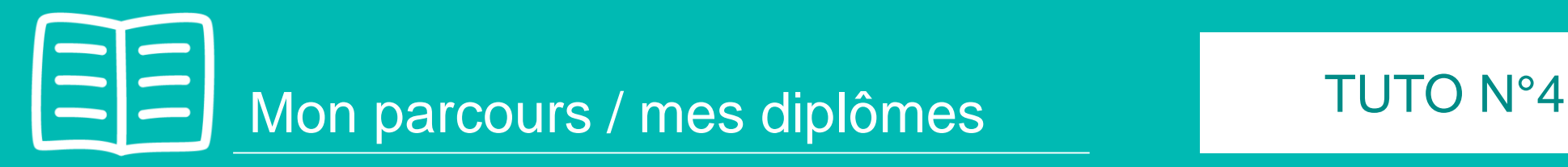

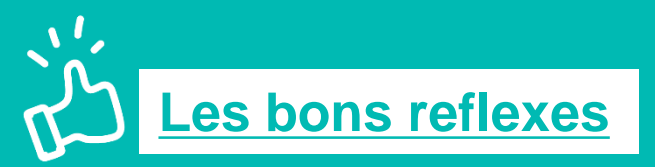

Je prépare :

- $\checkmark$  Mes relevés de notes traduits en français
	- Depuis la 2ème année secondaire pour un niveau BAC, BAC+1, BAC+2
	- Depuis le Baccalauréat pour un niveau BAC+3
- $\checkmark$  Mon CV à jour (facultatif mais vivement recommandé)
- Mes justificatifs de stage et d'emploi
- $\checkmark$  Mes attestations de formation
- $\checkmark$  Mes activités associatives
- $\checkmark$  Mes séjours linguistiques

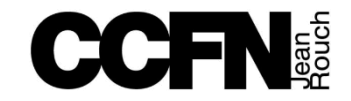

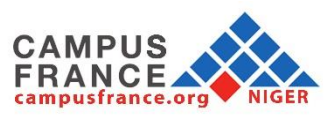

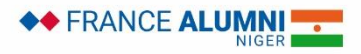

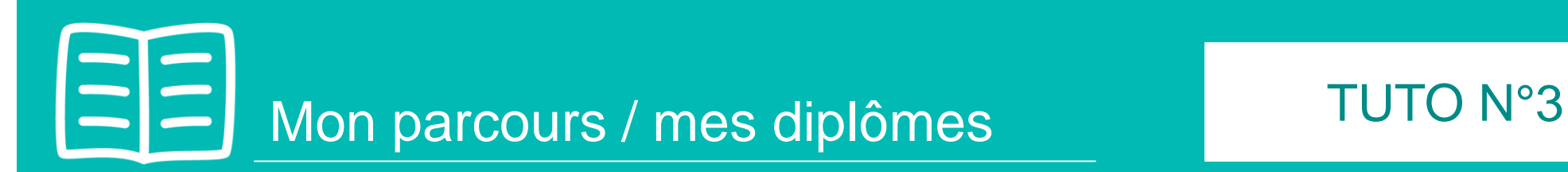

 $\rightarrow$ 

 $\rightarrow$ 

 $\rightarrow$ 

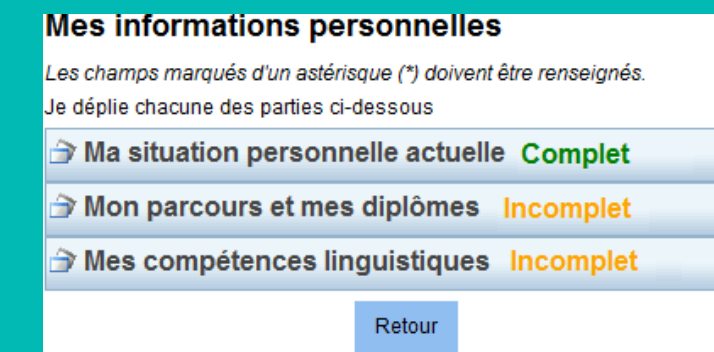

La rubrique "Ma situation personnelle actuelle" étant complète, vous pouvez saisir votre parcours et vos diplômes

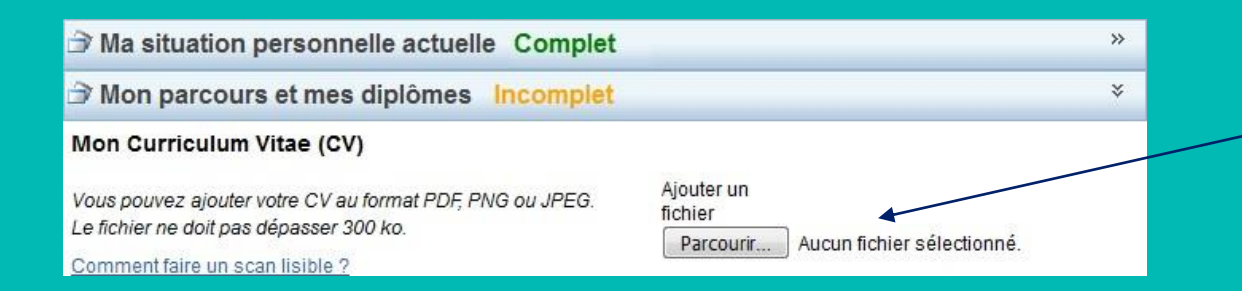

Téléchargez d'abord votre CV ! Cette étape est facultative mais elle est fortement recommandée et appréciée par les établissements français

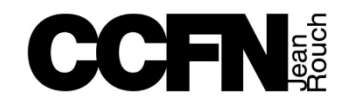

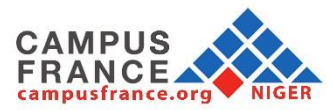

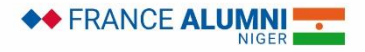

<span id="page-17-0"></span>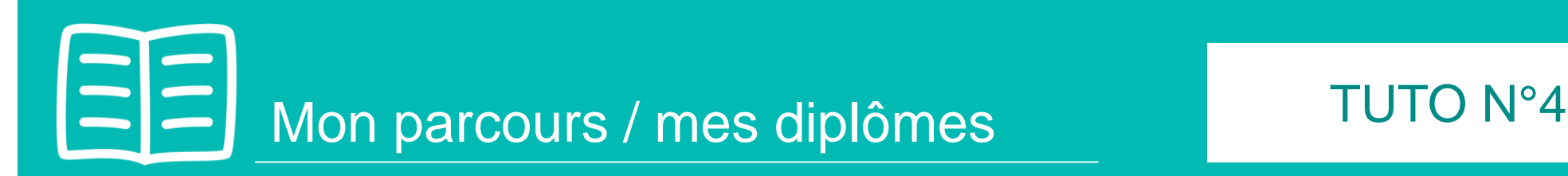

## **Mon** cursus

Votre parcours doit comporter au moins 1 activité et toutes vos activités doivent être approuvées par au moins un justificatif.

## Aucun élément.

Ajouter **Ajouter** Une année d'études supérieures Une année d'études supérieures Un diplôme d'études supérieures Un bac ou équivalent Une année de Ivcée Un concours Une autre activité

Cliquez sur le menu déroulant pour voir toutes les options

## **Ajoutez toutes vos activités, classées par année :**

- Activités salariales, associatives ou stages dans "Une autre activité"
- Années d'études secondaires dans "Une année de lycée"
- Années d'études supérieures dans "Une année d'études supérieures"
- Votre diplôme et relevé de notes du bac dans "Un bac ou équivalent"
- Votre admission et résultats concours dans "Un concours"…

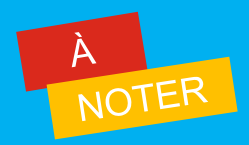

- **Depuis votre 2ème année secondaire, si vous êtes bachelier ou si vous n'avez pas validé (réussi) un bac +2**
- **Depuis votre bac, si vous avez déjà validé un bac +2**
- **Les années non-saisies ou non-justifiées dans votre cursus seront considérées comme des années blanches. Même les années redoublées doivent être mentionnées.**

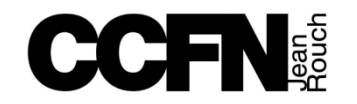

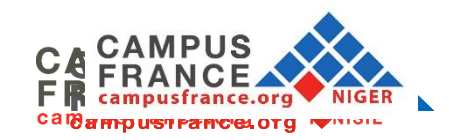

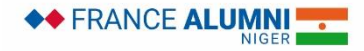

# $\Xi$  Mon parcours / mes diplômes TUTO N°4

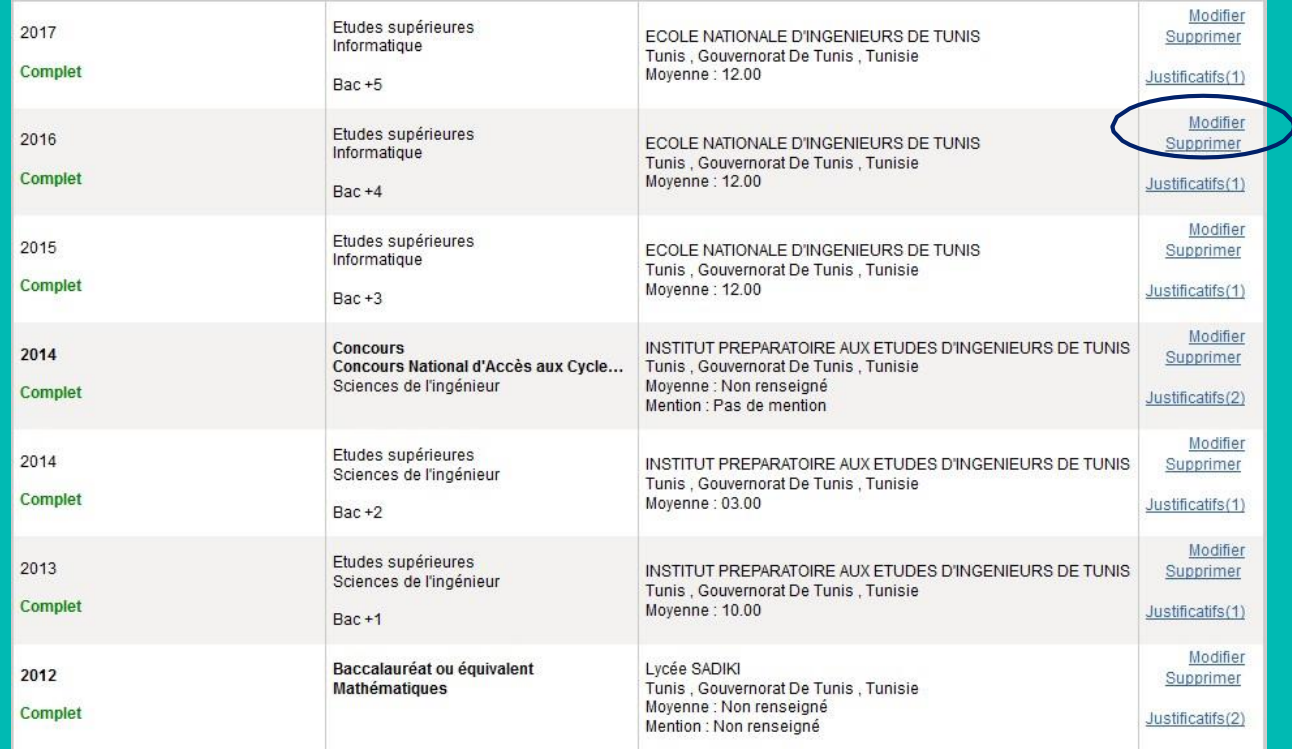

Chaque ligne du tableau doit être justifiée par des relevés de notes ou une attestation.

Même les activités en cours (pour l'année actuelle) doivent être mentionnées et leurs justificatifs scannés (attestation de présence, bulletin de notes ..)

SAVOIR

• **D'autres exemples de cursus (étudiants en licence, master, écoles d'ingénieurs, en DUT…) sont présentés dans le guide « Remplir son dossier : Parcours et diplômes ».**

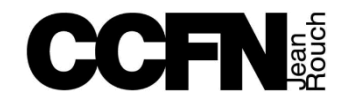

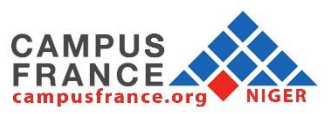

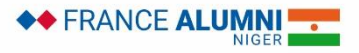

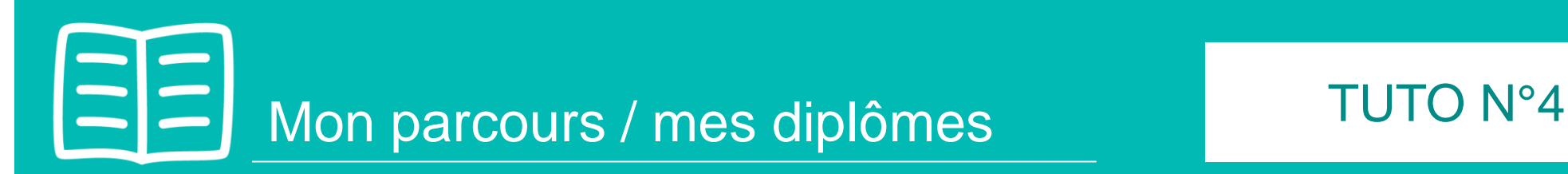

Les étudiants ayant obtenu une préinscription ou une convocation à un concours.

Les boursiers et étudiants ayant obtenu un bac français ou un diplôme d'études supérieures (en France)

## Mon niveau de français

Si vous avez passé un test de français, ne remplissez pas cette rubrique : ajoutez votre test dans la rubrique "Mes tests et examens de francais

Vous pouvez joindre des justificatifs pour appuyer votre déclaration (bulletin de notes, certificat de scolarité...)

Modifier J'ai passé tout ou partie de ma scolarité en Oui Etablissement: ECOLE NATIONALE D'INGENIEU... Justificatifs(0) français Ville: Niamey J'ai déjà étudié le français : Oui Volume d'heures de cours de Plus de 1000 heures Français Sur une durée de : 4 ans et plus Niveau atteint: Avancé

Le test de français n'est pas obligatoire, sauf s'il est exigé par l'établissement

Aucun justificatif ne sera demandé pour compléter cette rubrique.

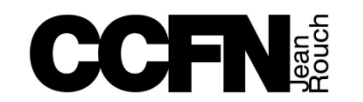

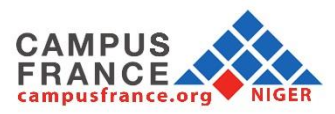

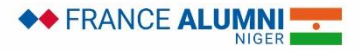

<span id="page-20-0"></span>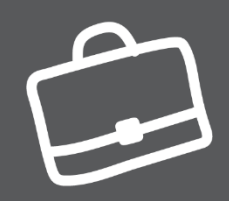

## Mon panier de formations TUTO N°5

## **Les bons reflexes**

- Je prépare / je réfléchis à :
- $\checkmark$  Mon projet d'études et les différentes formations possibles
- La spécialité que je souhaite étudier en cohérence avec mon parcours initial

Je me renseigne sur :

- Les prérequis et les conditions d'admission de chaque établissement ajouté à mon panier
- $\checkmark$  La nature des formations et mon éligibilité à celles-ci
- La vie étudiante au sein de l'établissement
- $\checkmark$  La qualité de vie dans la/les ville(s) choisie(s)
- La possibilité de poursuite d'études à l'issue des formations et leurs débouchés professionnels
- Le statut de l'établissement : [connecté ou non-connecté à la plateforme Etudes en France?](https://www.niger.campusfrance.org/differencier-les-etablissements-connectes-et-non-connectes)

Je dois ajouter au minimum un établissement connecté dans mon panier de formations

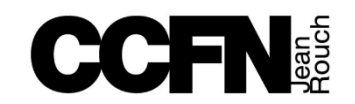

![](_page_20_Picture_16.jpeg)

![](_page_20_Picture_17.jpeg)

![](_page_21_Picture_0.jpeg)

![](_page_21_Figure_2.jpeg)

![](_page_21_Picture_3.jpeg)

**Certains établissements exigent une procédure parallèle, auquel-cas vous devrez obligatoirement vous renseigner sur celle-ci auprès de ces derniers** 

![](_page_21_Picture_5.jpeg)

![](_page_21_Picture_6.jpeg)

![](_page_21_Picture_7.jpeg)

<span id="page-22-0"></span>![](_page_22_Picture_0.jpeg)

## Je valide mon dossier en ligne TUTO N°6

![](_page_22_Picture_3.jpeg)

Je vérifie que mon dossier électronique est complet :

- $\checkmark$  Mes informations personnelles
- $\checkmark$  Mon parcours / mes diplômes
- Mes compétences linguistiques
- $\checkmark$  Mon panier de formations

« Je soumets » mon dossier en ligne pour le valider.

Une fois votre dossier validé, vous ne pourrez plus le modifier !

![](_page_22_Picture_11.jpeg)

![](_page_22_Picture_12.jpeg)

![](_page_22_Picture_13.jpeg)

![](_page_23_Picture_0.jpeg)

## Je valide mon dossier en ligne TUTO N°6

1. Vérifiez que toutes les sections de votre compte sont correctement remplies avant de les valider et pouvoir ainsi soumettre votre dossier.

2. Cochez ensuite la case "J'ai bien relu mon dossier et je confirme l'exactitude des informations qu'il contient"

3. Enfin, confirmez votre choix définitif.

![](_page_23_Picture_62.jpeg)

![](_page_23_Picture_7.jpeg)

![](_page_23_Picture_8.jpeg)

![](_page_23_Picture_9.jpeg)

<span id="page-24-0"></span>![](_page_24_Picture_0.jpeg)

## Je dépose ma candidature TUTO N°7

![](_page_24_Picture_3.jpeg)

Avant de me rendre à Campus France, je dois :

- Vérifier l'Espace Campus France auquel je suis rattaché dans la rubrique « identité »
- Préparer les documents pour déposer mon dossier de candidature
- Consulter les horaires d'ouverture de l'espace Campus France en question

A mon arrivée à Campus France, je transmets :

- $\checkmark$  Mon numéro candidat NE (obligatoire)
- Une somme de 65 000 F CFA au secrétariat général

![](_page_24_Picture_11.jpeg)

![](_page_24_Picture_12.jpeg)

![](_page_24_Picture_13.jpeg)

![](_page_25_Picture_0.jpeg)

![](_page_25_Picture_1.jpeg)

## **Campus France Niger**

Centre Culture Franco Nigérien Jean Rouch Rue du Musée National

Téléphone : (+227) 92 18 56 84 / 20 73 48 34 Email : campusfranceniger@gmail.com

![](_page_25_Picture_5.jpeg)

![](_page_25_Picture_6.jpeg)

![](_page_25_Picture_7.jpeg)

![](_page_25_Picture_8.jpeg)

![](_page_25_Picture_9.jpeg)